**OMRON Corporation** 

# CS/CJ Series<br>Ethernet 驱动程序

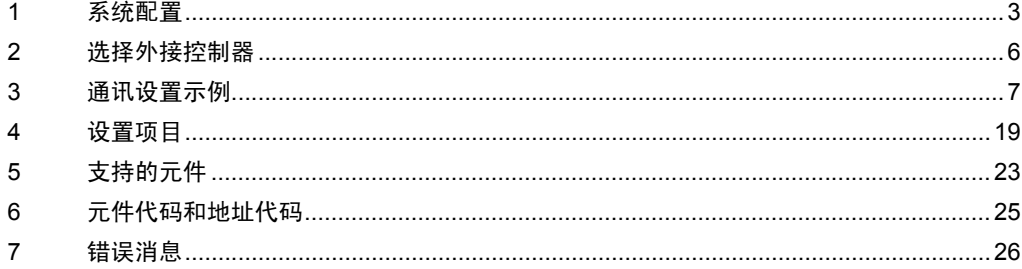

概述

本手册介绍如何连接人机界面 (GP3000 系列 ) 和外接控制器 ( 目标 PLC)。

在本手册中,将按以下章节顺序介绍连接过程:

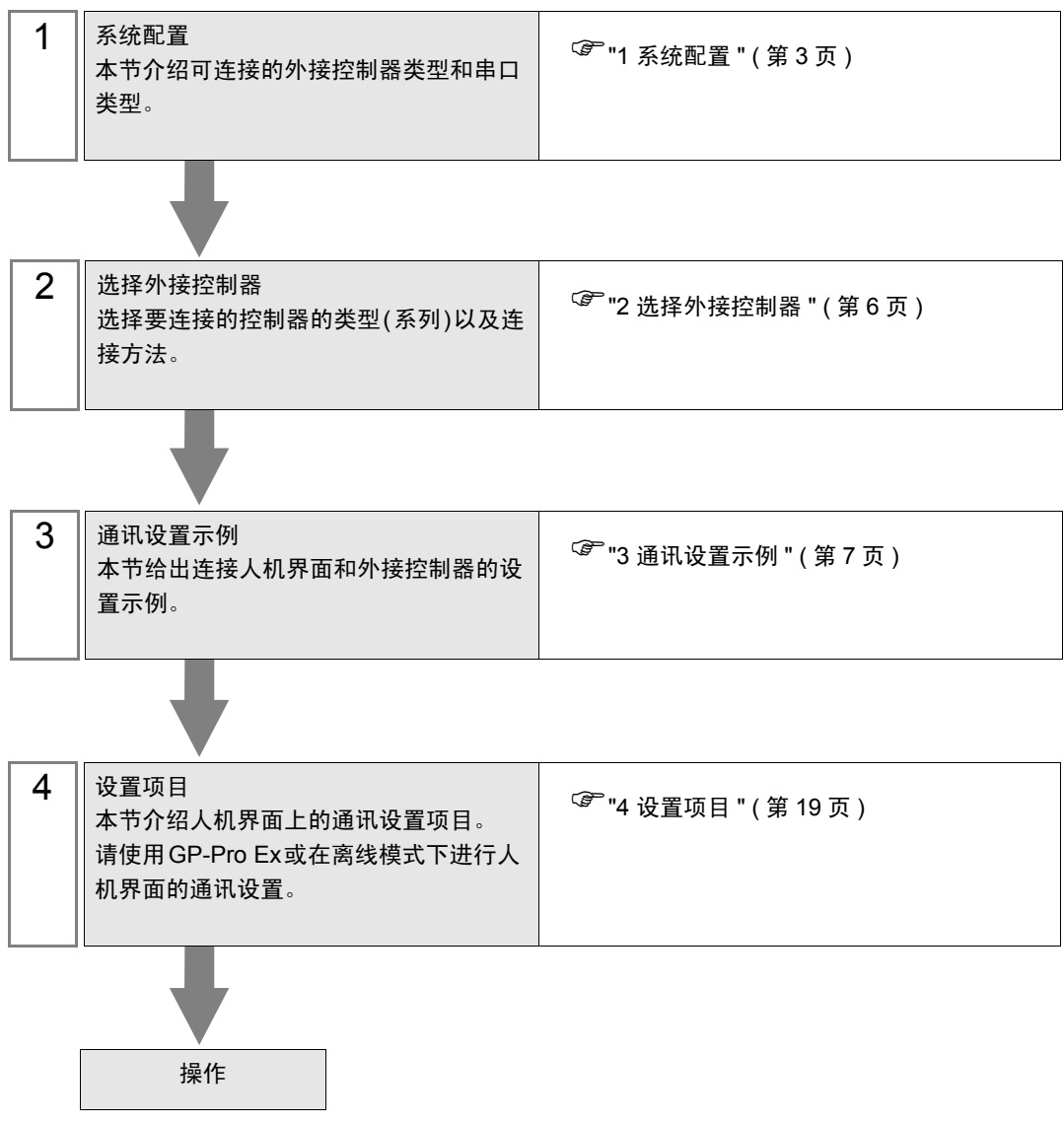

# <span id="page-2-0"></span>1 系统配置

给出欧姆龙公司的外接控制器和人机界面连接时的系统配置。

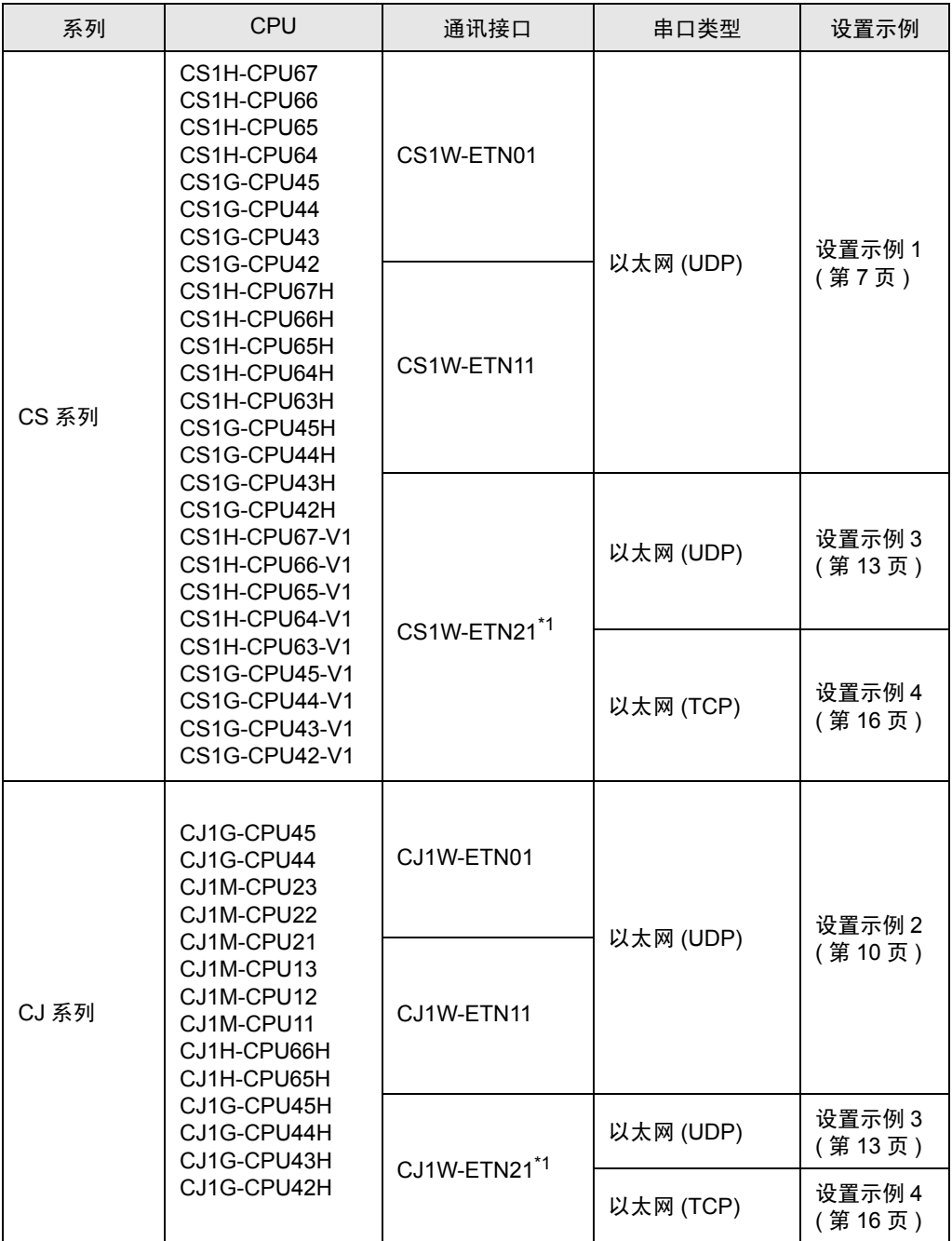

<span id="page-2-1"></span>\*1 支持 TCP/IP

# ■ 控制器配置

• 1:1 连接

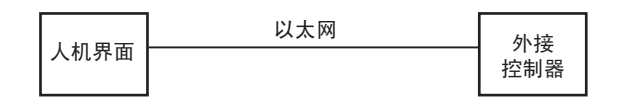

• 1:n 连接

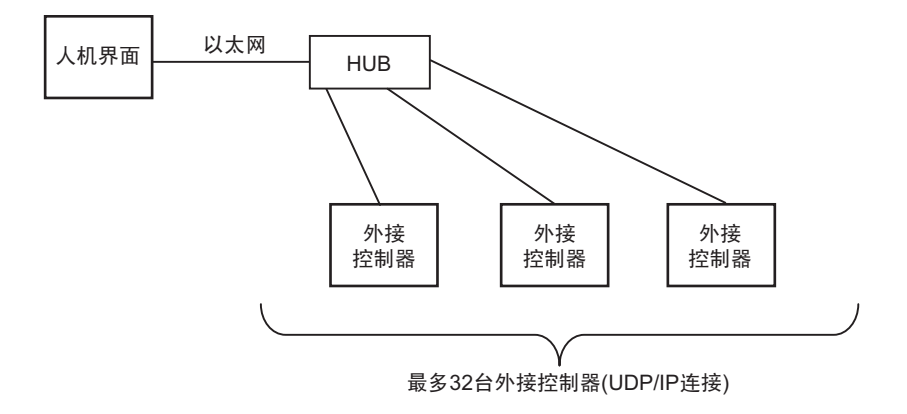

• 1:n 连接 ( 通过网络访问 )

在网络间设置中继节点,您可以访问具有不同网络地址的 PLC。您最多可以向上访问 3 层网络。

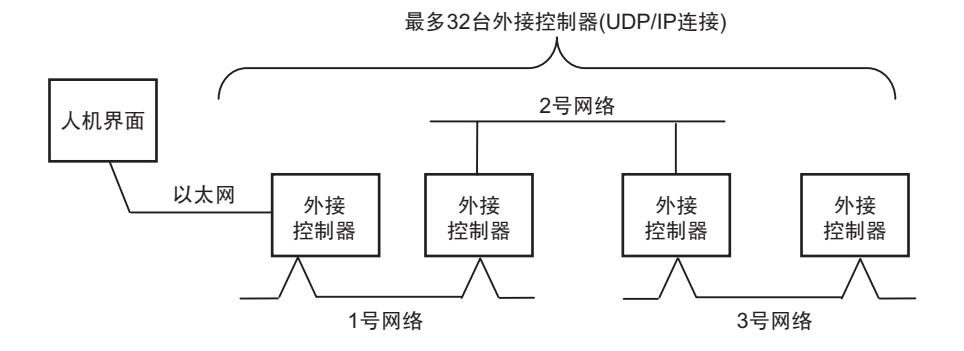

• m:1 连接

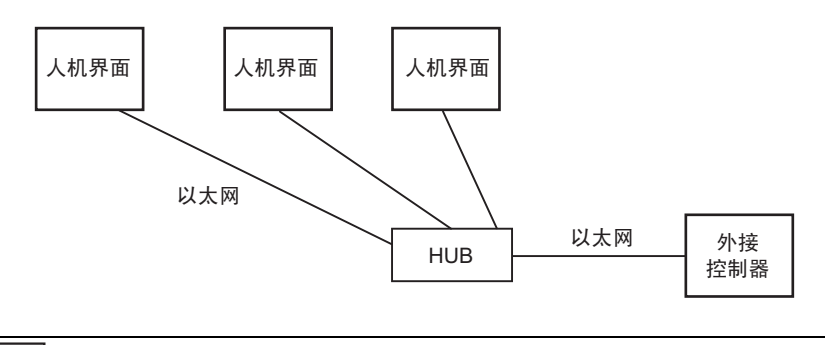

注 释 → GP 的数量没有限制。注意: 连接的设备数量越多, 通讯负担越重。

• m:n 连接

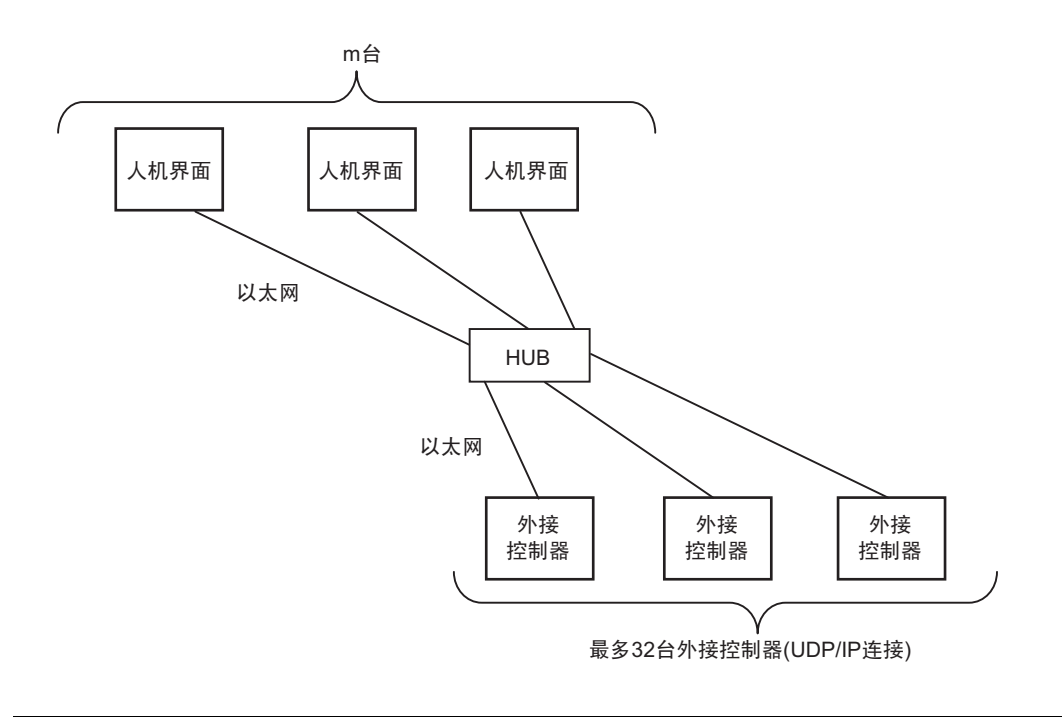

注 释 | • GP 的数量没有限制。注意: 连接的设备数量越多, 通讯负担越重。

# <span id="page-5-0"></span>2 选择外接控制器

选择要连接到人机界面的外接控制器。

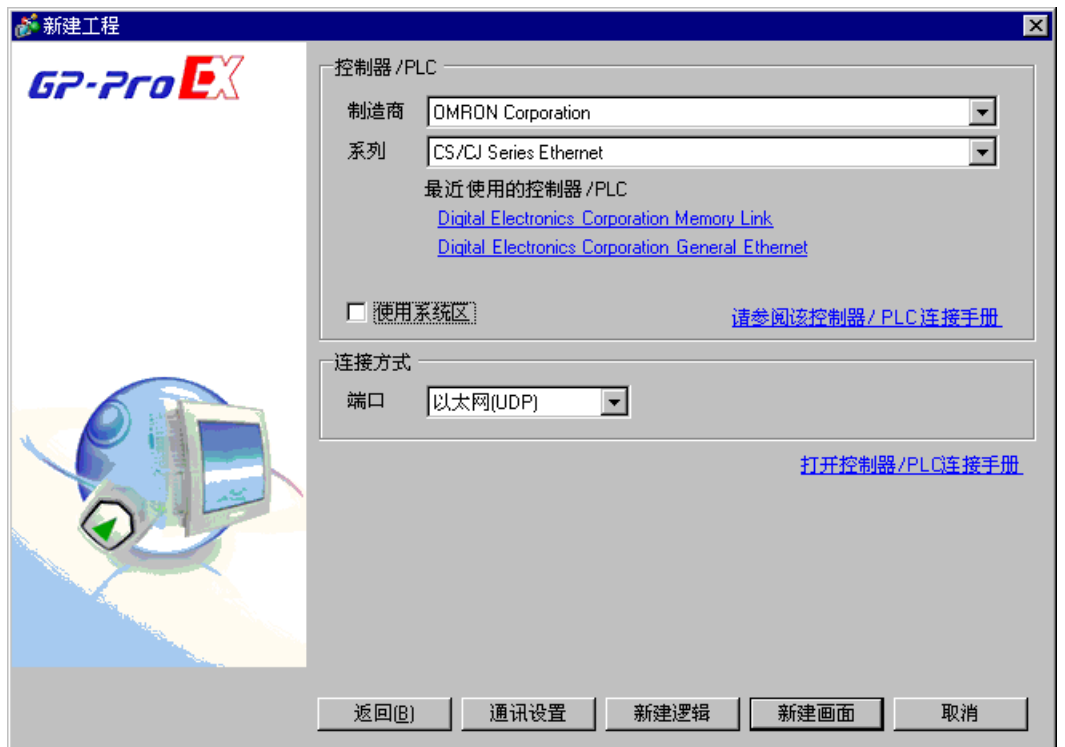

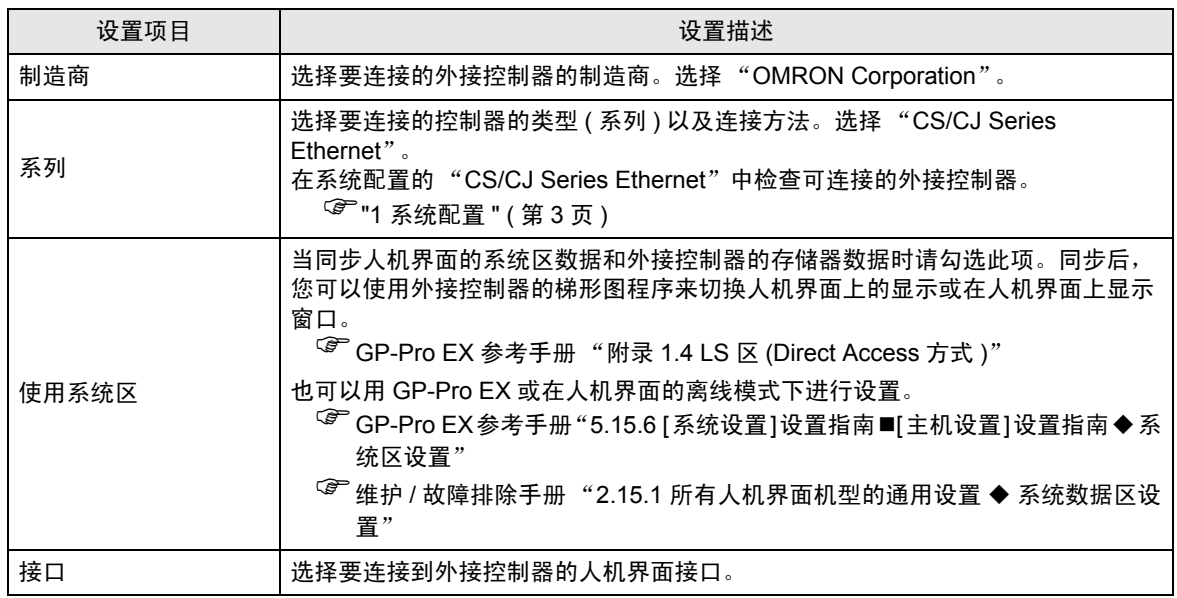

# <span id="page-6-0"></span>3 通讯设置示例

人机界面与 Pro-face 推荐的外接控制器的通讯设置示例如下所示。 如果您使用的是 CS/CJ 系列,请使用 GP-Pro EX 和梯形图软件如下所示进行设置。

#### <span id="page-6-1"></span>3.1 设置示例 1

- GP-Pro EX 设置
- 通讯设置

如需显示设置画面,请在工作区的 [ 系统设置 ] 窗口中选择 [ 控制器 /PLC]。

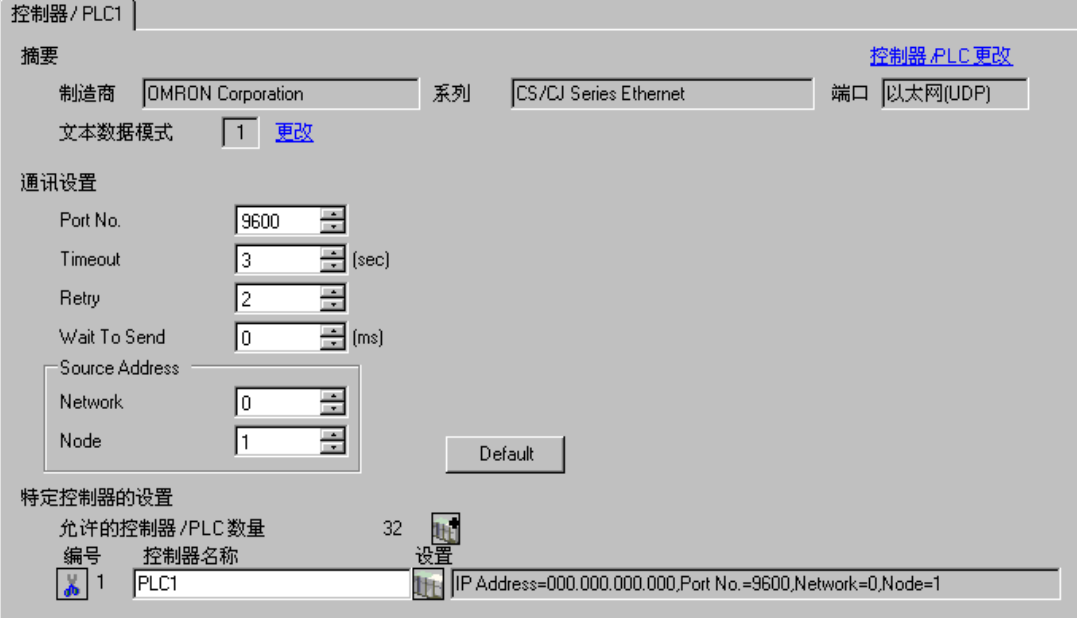

□ 释 → 在 [Network] 中设置人机界面的可选网络地址。

• 在 [Node] 中设置人机界面的可选节点地址。

#### 控制器设置

如需显示设置画面,可从 [ 控制器 /PLC] 的 [ 特定控制器的设置 ] 中点击您想设置的外接控制器的 【 ([ 设置 ]) 图标。

如需连接多台外接控制器,请从 [ 控制器 /PLC] 的 [ 特定控制器的设置 ] 中点击 【 \_ \_ 图标,从而添加另 一台外接控制器。

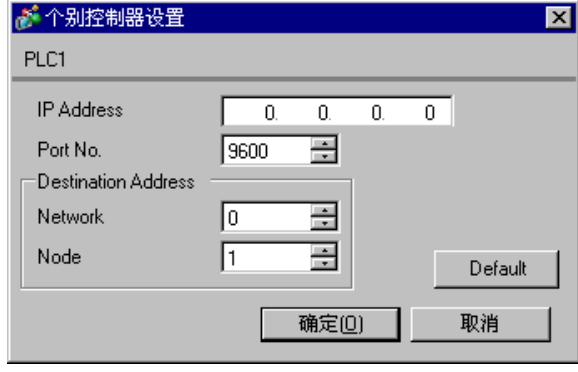

- 注 释 │ 在 [IP Address] 中设置您为外接控制器设置的 IP 地址。
	- 在 [Network] 中设置您为外接控制器设置的网络地址。
	- 在 [Node] 中设置您为外接控制器设置的节点地址。
- 注意
	- 和网络管理员确认 IP 地址。请勿设置重复的 IP 地址。
	- 在外接控制器上设置与 "个别控制器设置"中相同的 IP 地址。
	- 您需要在人机界面的离线模式下设置人机界面的 IP 地址。
	- 外接控制器的默认端口号是 9600。请务必为人机界面和外接控制器设置相同的端口号。

## ■ 外接控制器设置

双击工程窗口中的 [I/O Table], 显示 [PC I/O Table] 窗口。右击窗口中的以太网模块, 从弹出的菜单中 选择 [Unit Settings], 选择以太网模块设置窗口。

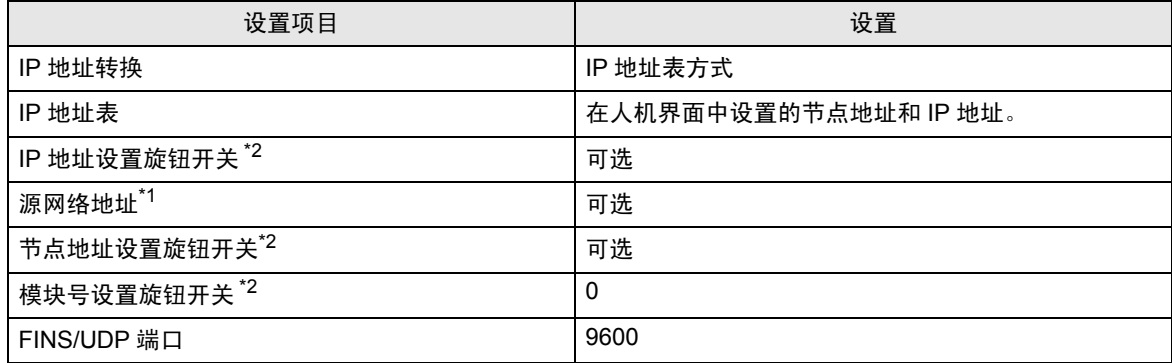

\*1 跨网络访问时使用的参数。

在"CX-Net 网络配置"的路由表中设置。更多详情,请参阅外接控制器的手册。

<span id="page-8-0"></span>\*2 用以太网模块前面板上的旋钮开关进行设置。

注意

- 和网络管理员确认 IP 地址和子网掩码。请勿设置重复的 IP 地址。
- 请务必为人机界面和外接控制器设置相同的端口号。

## <span id="page-9-0"></span>3.2 设置示例 2

- GP-Pro EX 设置
- 通讯设置

如需显示设置画面,请在工作区的 [ 系统设置 ] 窗口中选择 [ 控制器 /PLC]。

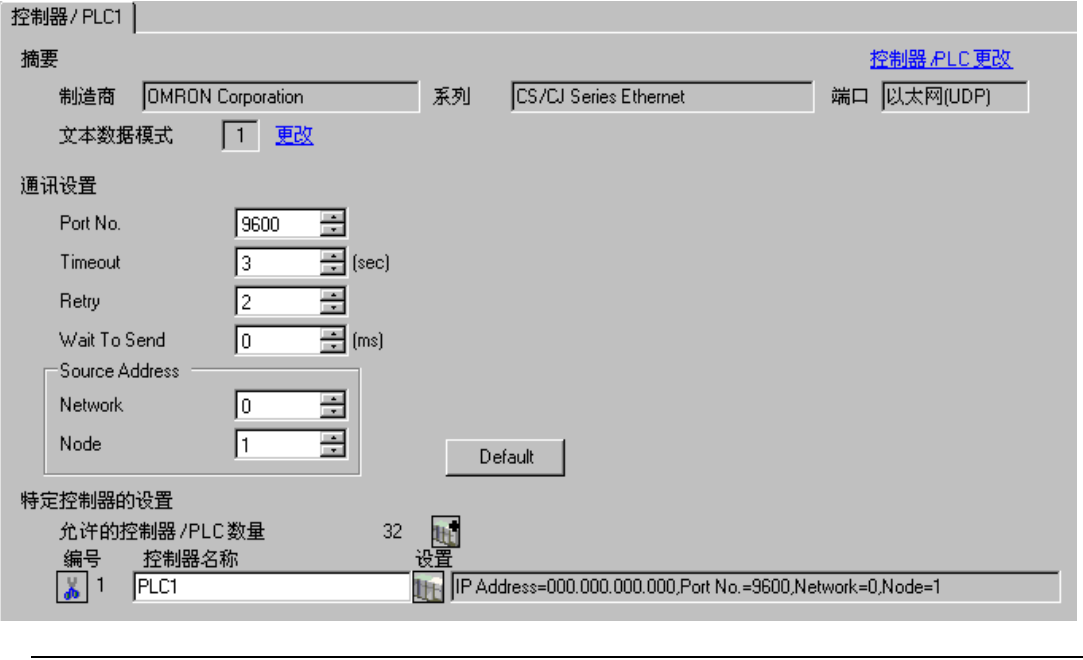

- **下** <sup>■</sup> 在 [Network] 中设置人机界面的可选网络地址。
	- 在 [Node] 中设置人机界面的可选节点地址。

#### 控制器设置

如需显示设置画面,可从 [ 控制器 /PLC] 的 [ 特定控制器的设置 ] 中点击您想设置的外接控制器的 【 ([ 设置 ]) 图标。

如需连接多台外接控制器,请从 [ 控制器 /PLC] 的 [ 特定控制器的设置 ] 中点击 【 \_ \_ 图标,从而添加另 一台外接控制器。

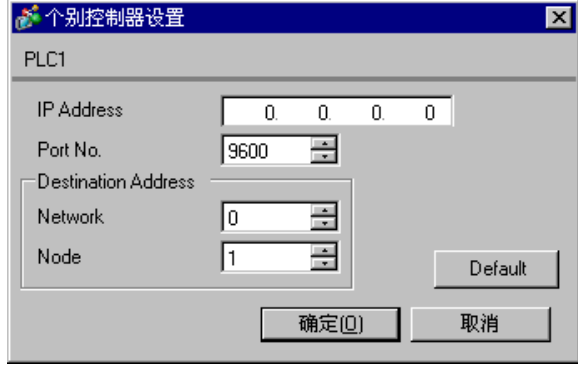

- 注 释 │ 在 [IP Address] 中设置您为外接控制器设置的 IP 地址。
	- 在 [Network] 中设置您为外接控制器设置的网络地址。
	- 在 [Node] 中设置您为外接控制器设置的节点地址。
- 注意
	- 和网络管理员确认 IP 地址。请勿设置重复的 IP 地址。
	- 在外接控制器上设置与 "个别控制器设置"中相同的 IP 地址。
	- 您需要在人机界面的离线模式下设置人机界面的 IP 地址。
	- 外接控制器的默认端口号是 9600。请务必为人机界面和外接控制器设置相同的端口号。

## ■ 外接控制器设置

双击工程窗口中的 [I/O Table], 显示 [PC I/O Table] 窗口。右击窗口中的以太网模块, 从弹出的菜单中 选择 [Unit Settings], 选择以太网模块设置窗口。

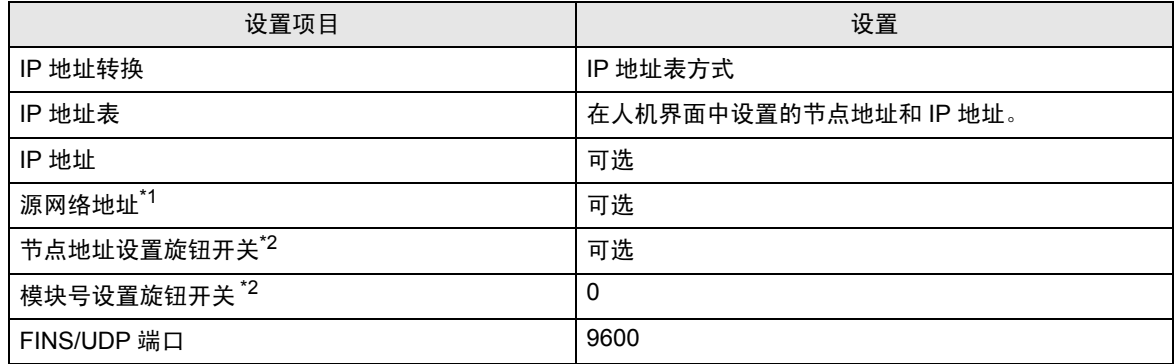

\*1 跨网络访问时使用的参数。

在 "CX-Net 网络配置"的路由表中设置。更多详情,请参阅外接控制器的手册。

<span id="page-11-0"></span>\*2 用以太网模块前面板上的旋钮开关进行设置。

注意

- 和网络管理员确认 IP 地址和子网掩码。请勿设置重复的 IP 地址。
- 请务必为人机界面和外接控制器设置相同的端口号。

## <span id="page-12-0"></span>3.3 设置示例 3

- GP-Pro EX 设置
- 通讯设置

如需显示设置画面,请在工作区的 [ 系统设置 ] 窗口中选择 [ 控制器 /PLC]。

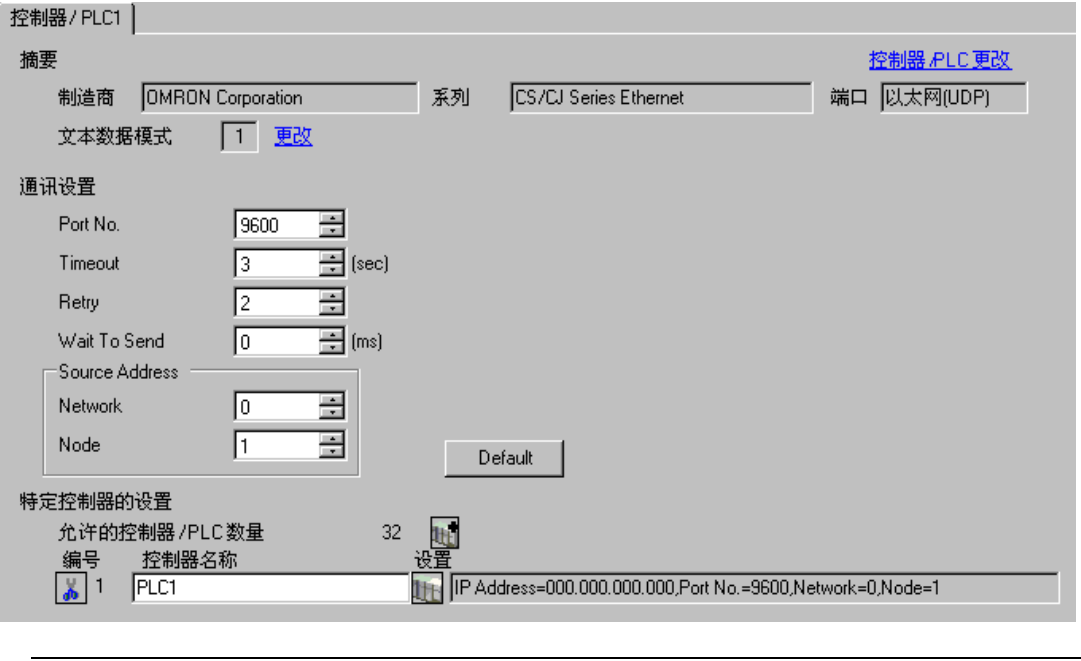

- 注 释 → 在 [Network] 中设置人机界面的可选网络地址。
	- 在 [Node] 中设置人机界面的可选节点地址。

#### 控制器设置

如需显示设置画面,可从 [ 控制器 /PLC] 的 [ 特定控制器的设置 ] 中点击您想设置的外接控制器的 【 ([ 设置 ]) 图标。

如需连接多台外接控制器,请从 [ 控制器 /PLC] 的 [ 特定控制器的设置 ] 中点击 【 \_ \_ 图标,从而添加另 一台外接控制器。

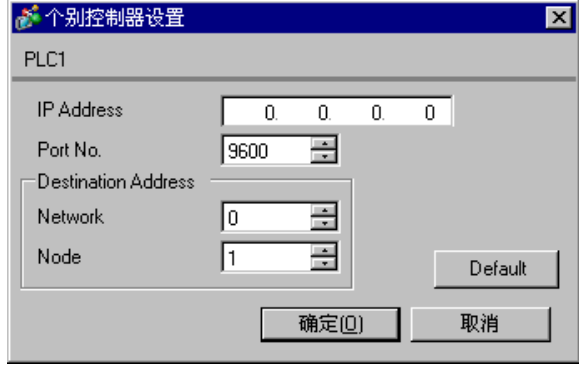

- 注 释 | 在 [IP Address] 中设置您为外接控制器设置的 IP 地址。
	- 在 [Network] 中设置您为外接控制器设置的网络地址。
	- 在 [Node] 中设置您为外接控制器设置的节点地址。
- 注意
	- 和网络管理员确认 IP 地址。请勿设置重复的 IP 地址。
	- 在外接控制器上设置与 "个别控制器设置"中相同的 IP 地址。
	- 您需要在人机界面的离线模式下设置人机界面的 IP 地址。
	- PLC 的默认端口号是 9600。对于 UDP 连接,请务必为人机界面和外接控制器设置相同的端口号。

## ■ 外接控制器设置

双击工程窗口中的 [I/O Table], 显示 [PC I/O Table] 窗口。右击窗口中的以太网模块, 从弹出的菜单中 选择 [Unit Settings], 选择以太网模块设置窗口。

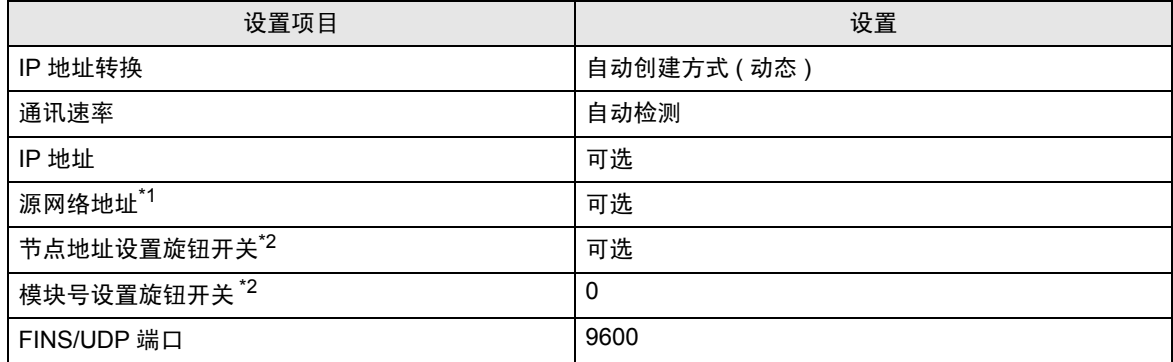

\*1 跨网络访问时使用的参数。

在 "CX-Net 网络配置"的路由表中设置。更多详情,请参阅外接控制器的手册。

<span id="page-14-0"></span>\*2 用以太网模块前面板上的旋钮开关进行设置。

注意

- 和网络管理员确认 IP 地址和子网掩码。请勿设置重复的 IP 地址。
- 对于 UDP 连接, 请务必为人机界面和外接控制器设置相同的端口号。
- <span id="page-15-0"></span>3.4 设置示例 4
	- GP-Pro EX 设置
	- 通讯设置

如需显示设置画面,请在工作区的 [ 系统设置 ] 窗口中选择 [ 控制器 /PLC]。

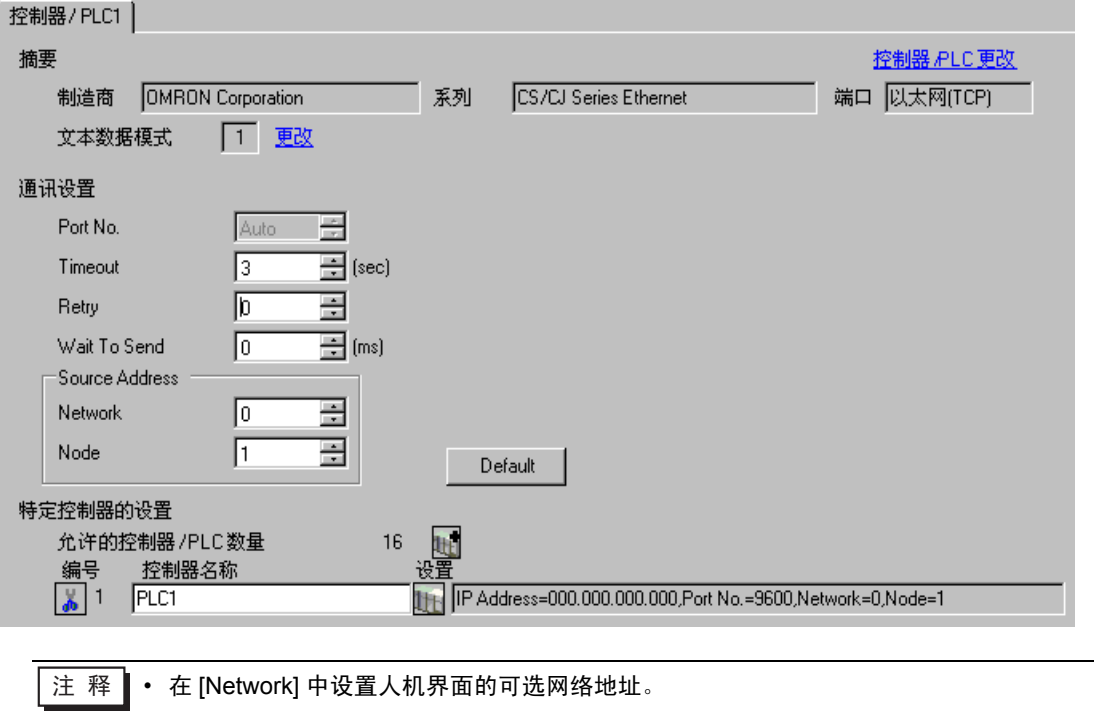

• 在 [Node] 中设置人机界面的可选节点地址。

#### 控制器设置

如需显示设置画面,可从 [ 控制器 /PLC] 的 [ 特定控制器的设置 ] 中点击您想设置的外接控制器的 【 ([ 设置 ]) 图标。

如需连接多台外接控制器,请从 [ 控制器 /PLC] 的 [ 特定控制器的设置 ] 中点击 【 \_ \_ 图标,从而添加另 一台外接控制器。

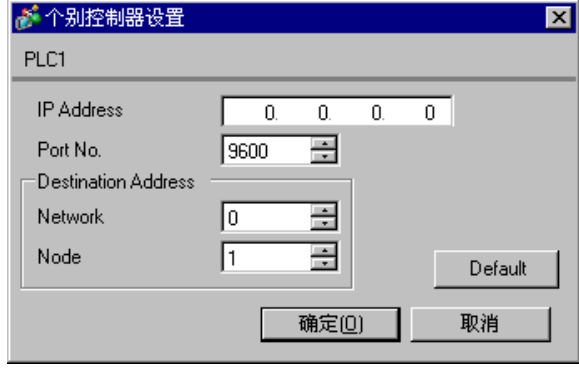

- 注 释 | 在 [IP Address] 中设置您为外接控制器设置的 IP 地址。
	- 在 [Network] 中设置您为外接控制器设置的网络地址。
	- 在 [Node] 中设置您为外接控制器设置的节点地址。
- 注意
	- 和网络管理员确认 IP 地址。请勿设置重复的 IP 地址。
	- 在外接控制器上设置与 "个别控制器设置"中相同的 IP 地址。
	- 您需要在人机界面的离线模式下设置人机界面的 IP 地址。
	- 外接控制器的默认端口号是 9600。对于 UDP 连接,请务必为人机界面和外接控制器设置相同的端 口号。

## ■ 外接控制器设置

若要实现 GP 与 SYSMAC-CS1 系列 ( 以太网模块: CS1W-ETN21)、 CJ 系列 ( 以太网模块: CJ1W-ETN21) 之间的通讯您需要设置 PLC 的以太网模块。

双击工程窗口中的 [I/O Table], 显示 [PC I/O Table] 窗口。右击窗口中的以太网模块, 从弹出的菜单中 选择 [Unit Settings], 选择以太网模块设置窗口。

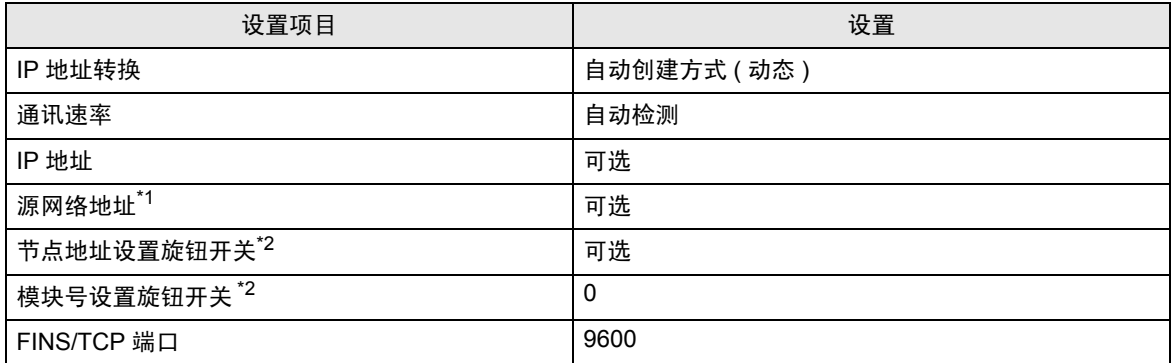

\*1 跨网络访问时使用的参数。 在 "CX-Net 网络配置"的路由表中设置。更多详情,请参阅外接控制器的手册。

<span id="page-17-0"></span>\*2 用以太网模块前面板上的旋钮开关进行设置。

注意

• 和网络管理员确认 IP 地址和子网掩码。请勿设置重复的 IP 地址。

# <span id="page-18-0"></span>4 设置项目

使用 GP-Pro Ex 或在离线模式下进行人机界面的通讯设置。 各参数的设置必须与外接控制器的一致。

)"3 [通讯设置示例](#page-6-0) " ( <sup>第</sup> <sup>7</sup> <sup>页</sup> )

重 要 │ • 您需要在人机界面的离线模式下设置人机界面的 IP 地址。

#### 4.1 GP-Pro EX 中的设置项目

#### ■ 通讯设置

如需显示设置画面,请在工作区的 [ 系统设置 ] 窗口中选择 [ 控制器 /PLC]。

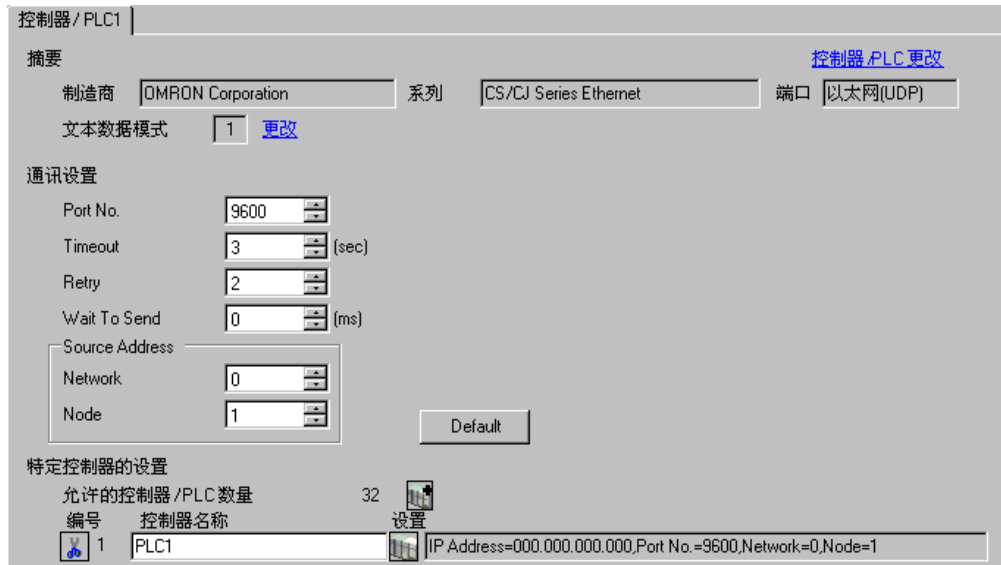

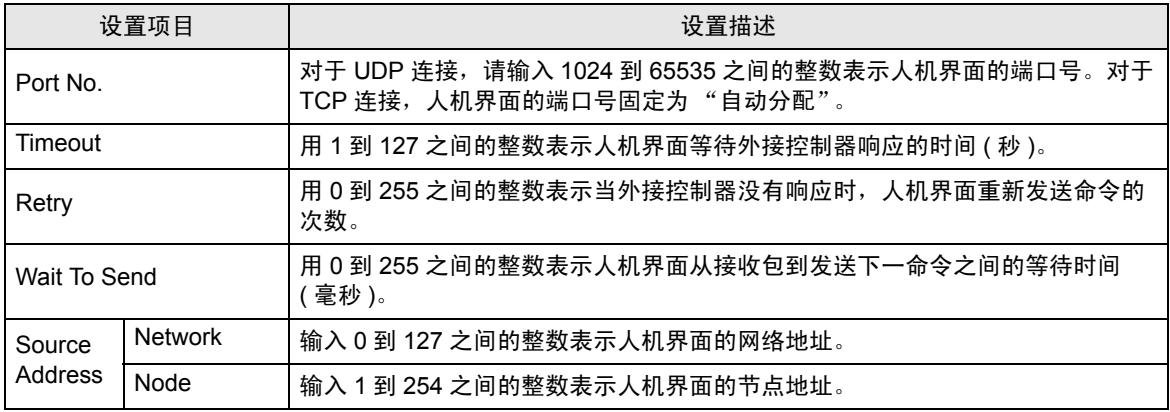

## ■ 控制器设置

如需显示设置画面,可从 [ 控制器 /PLC] 的 [ 特定控制器的设置 ] 中点击您想设置的外接控制器的 11 ([ 设置 ]) 图标。

如需连接多台外接控制器,请从 [ 控制器 /PLC] 的 [ 特定控制器的设置 ] 中点击 【 】 图标,从而添加另 一台外接控制器。

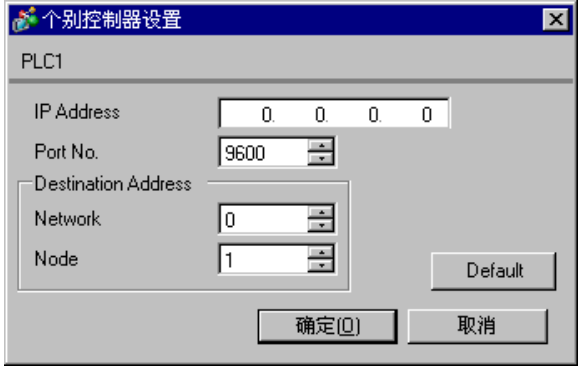

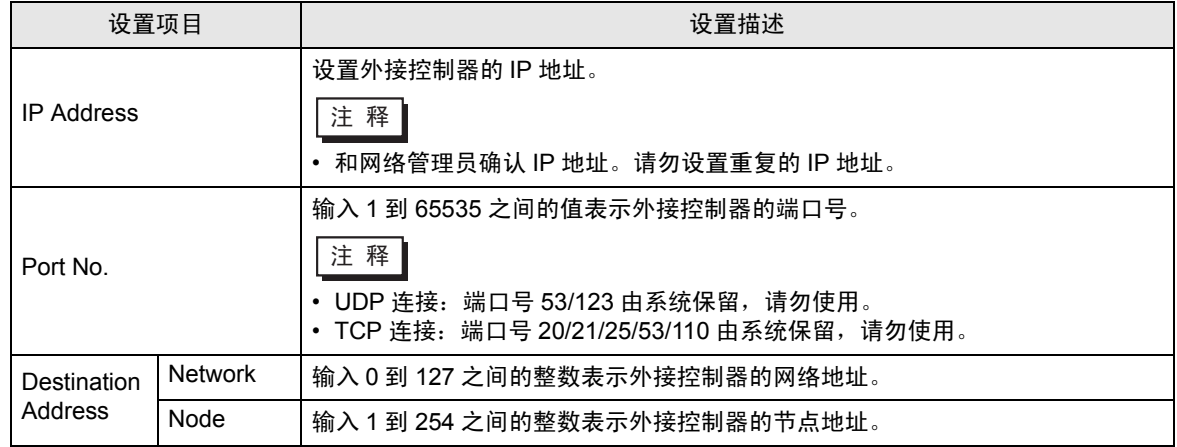

4.2 离线模式下的设置项目

**注 释 → 有关如何进入离线模式以及操作方面的更多信息, 请参阅 "GP3000 系列用户手册"。** )GP3000 系列用户手册 "第 <sup>4</sup> <sup>章</sup> 设置项"

### ■ 通讯设置

如需显示设置画面,请在离线模式下触摸 [Peripheral Settings] 中的 [Device/PLC Settings]。在显示的 列表中触摸您想设置的外接控制器。

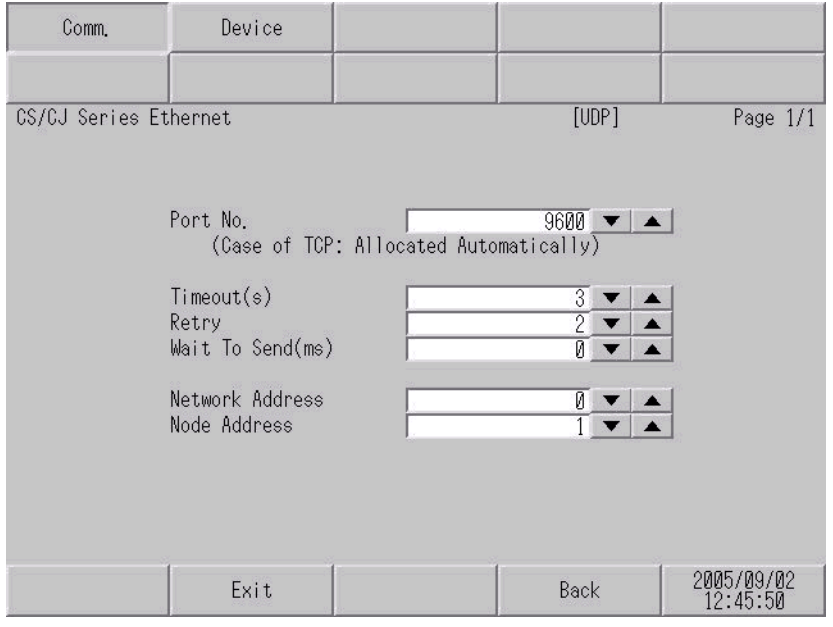

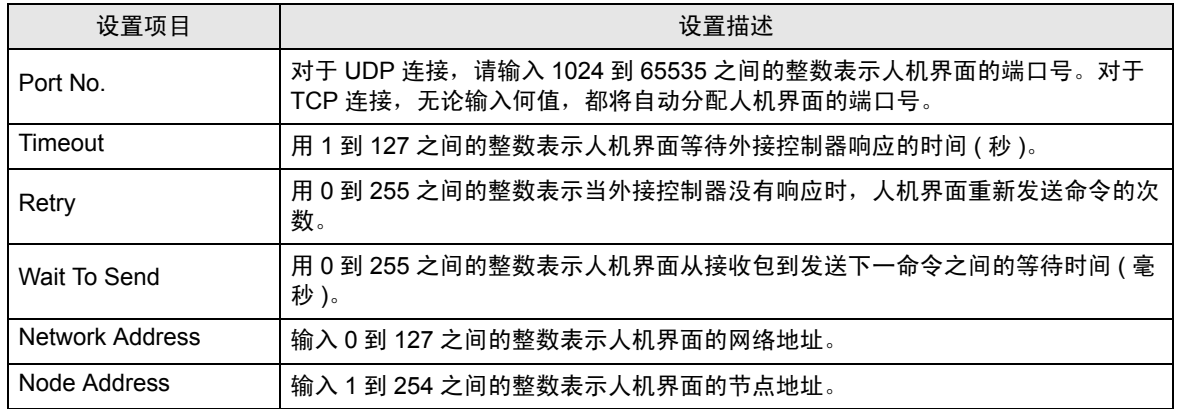

# ■ 控制器设置

如需显示设置画面,请触摸 [Peripheral Settings] 中的 [Device/PLC Settings]。在显示的列表中触摸您 想设置的外接控制器,然后触摸 [Device]。

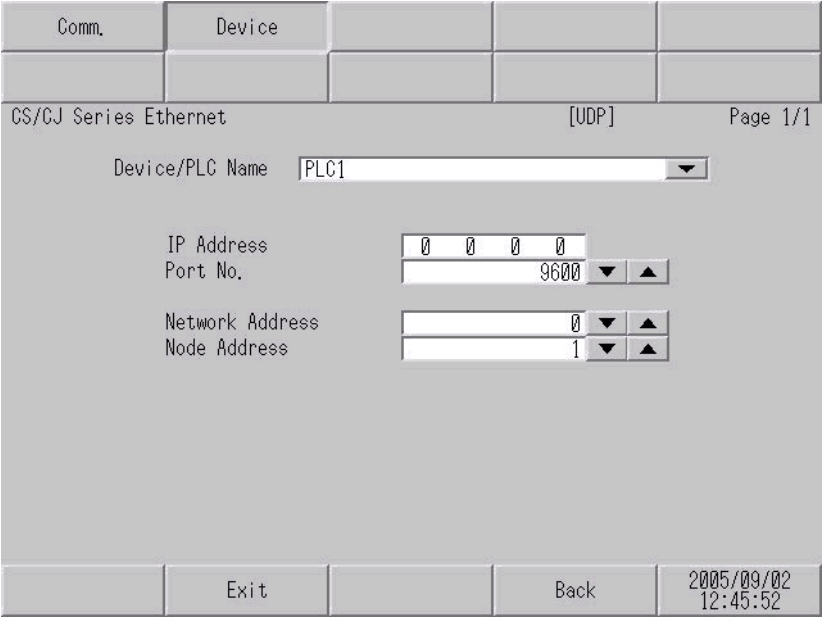

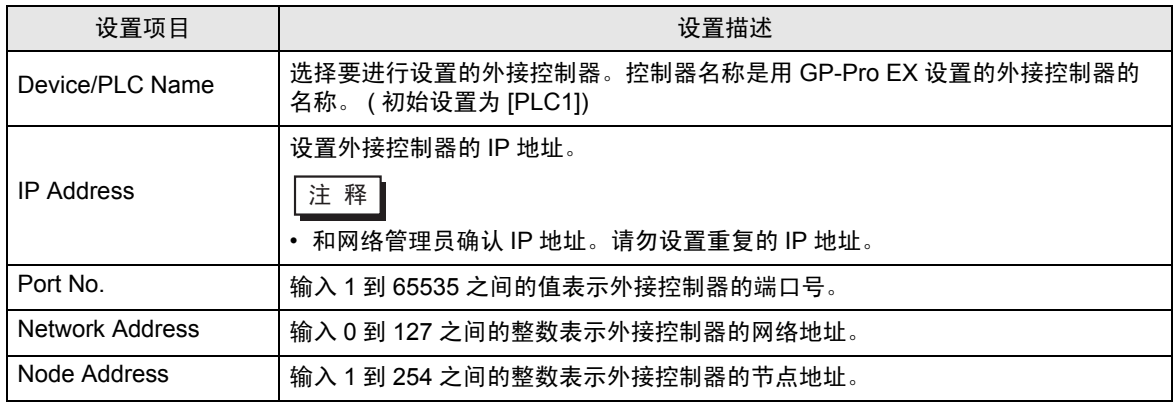

# <span id="page-22-0"></span>5 支持的元件

支持的元件地址范围如下表所示。请注意实际支持的元件范围取决于所使用的外接控制器。请在您所使 用的外接控制器的手册中确认实际范围。

> 匸 ■ 该地址可被指定为系统区。

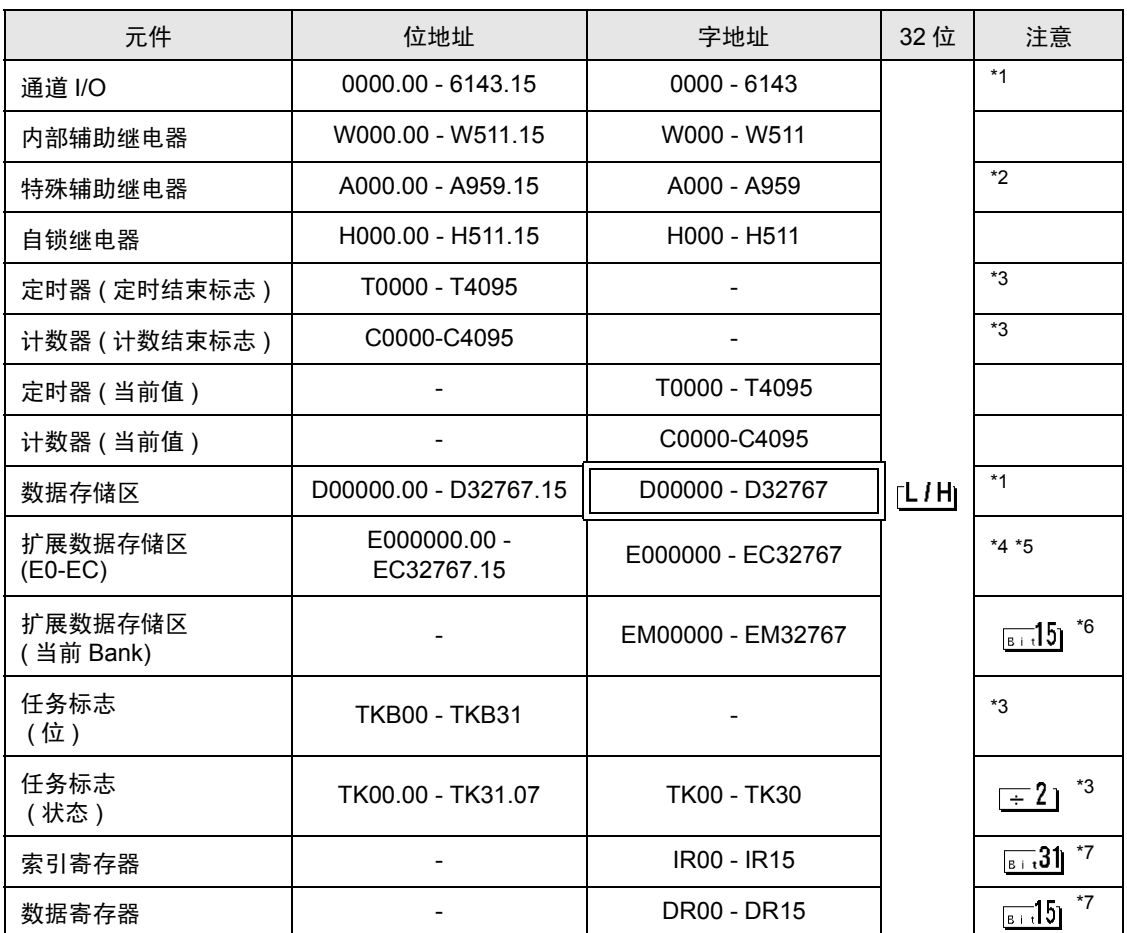

<span id="page-22-2"></span>\*1 请勿从人机界面写入通道 I/O 地址 1500-1899 和数据存储地址 D30000-D31599。因为这些地址 被用于设置外接控制器的系统。

\*2 A000 至 A447 禁止写入。

<span id="page-22-1"></span>\*3 禁止写入。

\*4 最多可使用13个Bank (E0至EC)。1个Bank为32768字。可用的Bank号因使用的CPU而不同。

\*5 CJM1 系列不包含扩展数据存储区 (E0 至 EC,当前 Bank EM)。

\*6 CJ 系列不包含扩展数据存储区 ( 当前 Bank EM)。

<span id="page-22-3"></span>\*7 运行过程中禁止写入。

注 释 ┃• 有关系统区的信息,请参阅 GP-Pro EX 参考手册。 )GP-Pro EX 参考手册 "附录 1.4 LS <sup>区</sup> (Direct Access 方式 )" • 请参阅手册注意事项部分的符号说明表。

)" 手册符号和术语 "

# <span id="page-24-0"></span>6 元件代码和地址代码

在数据显示器中选择 "元件类型和地址"时,请使用元件代码和地址代码。

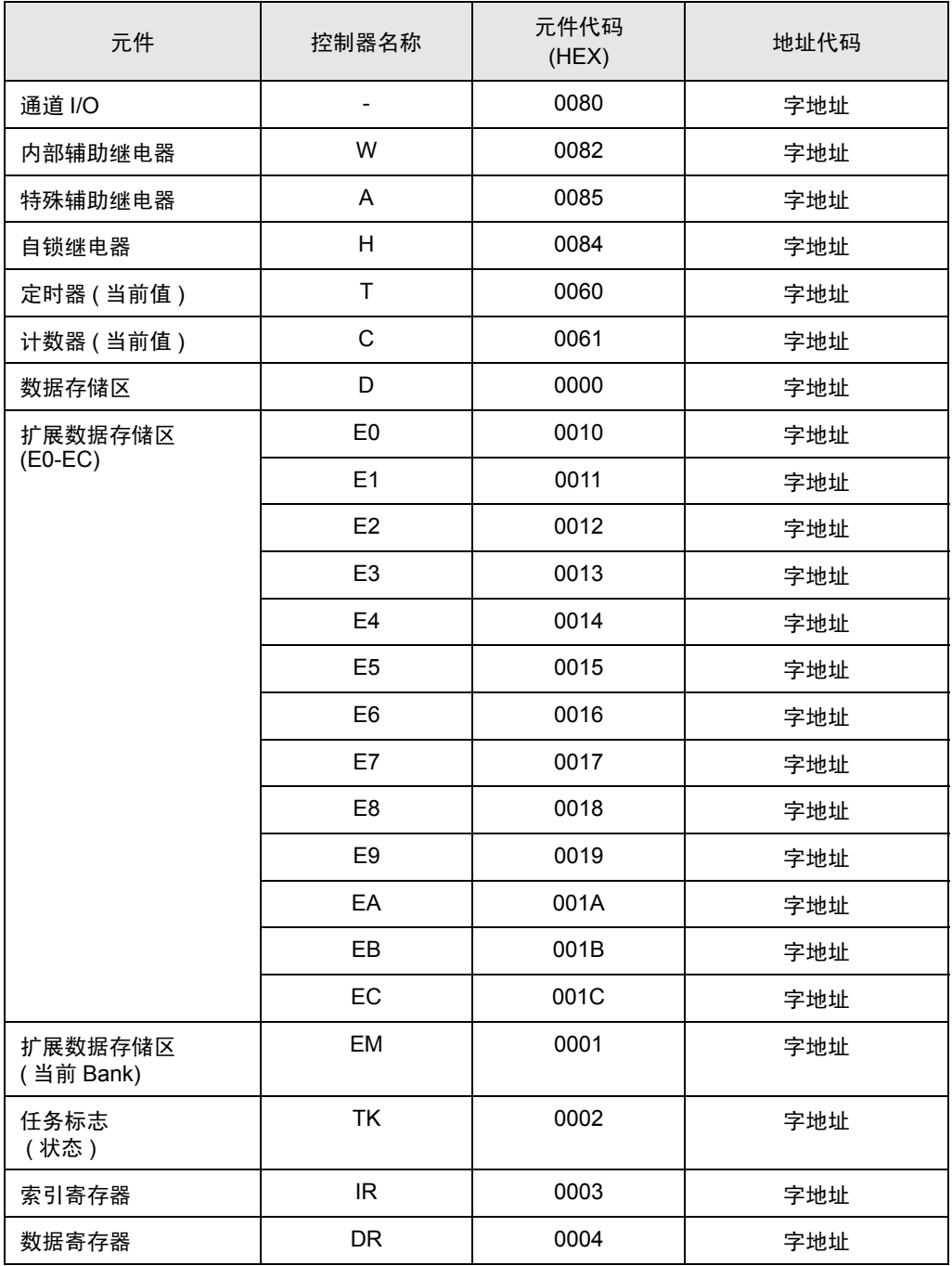

# <span id="page-25-0"></span>7 错误消息

错误消息在人机界面上显示如下: "代码: 控制器名称: 错误消息 (错误发生位置 )"。各描述如下所 示。

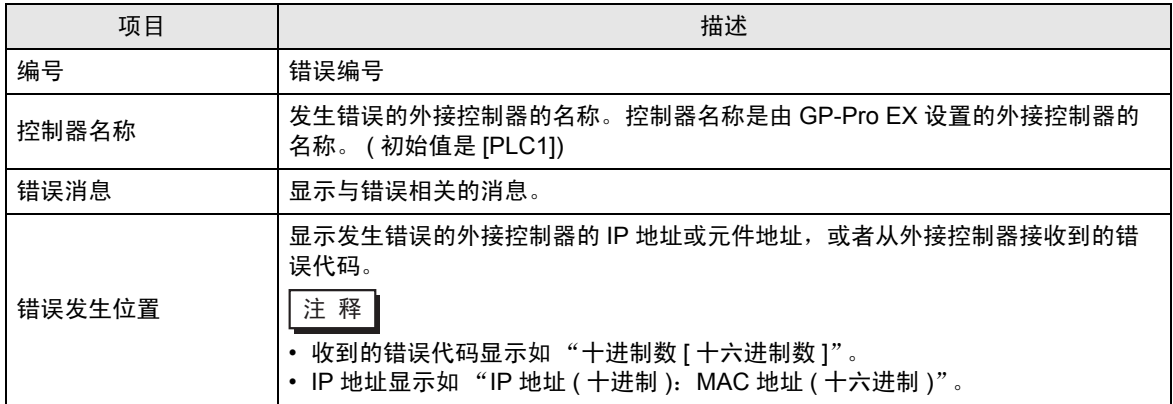

#### 错误消息显示示例

"RHAA035: PLC1: Error has been responded for device write command (Error Code: 2 [02])"

注 释 ┃ • 有关收到的错误代码的更多详情, 请参阅外接控制器的手册。